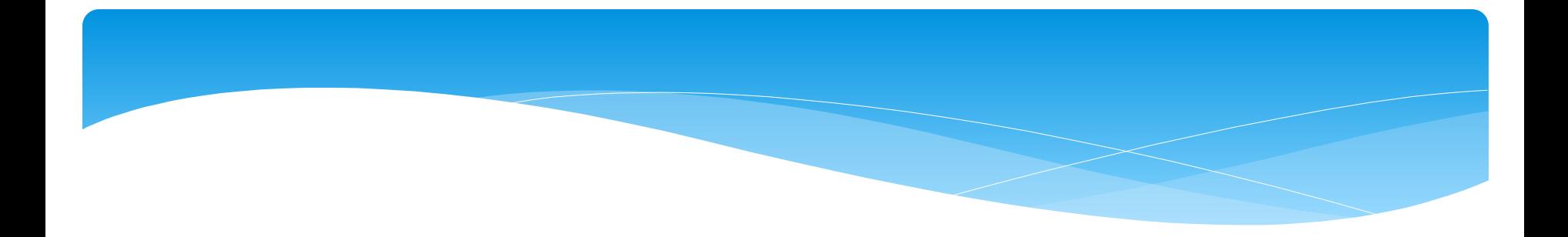

# **LIBRO DE SUELDOS DIGITAL AFIP**

*Cdora. Marcela A. Gómez Dr. Pablo A. Figueredo*

## **MARCO NORMATIVO BASE**

- **LCT art. 52 –** Formalidades, datos mínimos y prohibiciones
- **LCT art. 53 –** Omisión de las formalidades, interpretación de los jueces
- **LCT art. 55 –** Omisión de exhibición. Inversión de la carga de la prueba: Empleador vs Trabajador
- **L. Nac. De Empleo - Regularización de Empleo no registrado, Art 7** - la relación o contrato de trabajo ha sido registrado cuando el empleador hubiere inscripto al trabajador en el libro especial del art. 52 de la LCT
- **RC (AFIP-MTESS) 1887-440/2005**  *Programa de Simplificación y Unificación, en materia de inscripción y registración laboral y de la seguridad social*

## **MATERIAL COMPLEMENTARIO**

- **Conceptos Básicos y Guía de Uso**
- **Guías por Temas**
- **Guías sobre errores frecuentes**
- **Diseños de registro**
- **Plantillas de conversión de archivos a formato .txt:** 
	- **Conceptos**
	- **Liquidaciones**
- **Guía para presentación de declaraciones juradas rectificativas**
- **Instructivo para la asociación de conceptos y subsistemas de aportes y contribuciones**

**Características y Requisitos RC (AFIP-MTESS) 3669-941/2014**

- Empleadores con Libro de sueldos en hojas móviles -> Sistema LSD
- $\triangleright$  Fuente de datos :
	- a) Formularios 931 presentados
	- b) "Simplificación registral Empleadores
	- c) Sistema Registral
- Obliga al uso del sistema "Certificado de trabajo Art. 80 de la  $LCT"$

## **EMPLEADORES INCLUIDOS RG AFIP 3781**

**FORMAS DE INCORPORACIÓN**

- Notificación a través del *domicilio fiscal electrónico* (inc. g) del art. 100 L. 11683)
- *Resolución general*: en forma masiva determinadas actividades, sectores y/o jurisdicciones provinciales.
- *Adhesión voluntaria* a solicitud de los empleadores interesados: en la agencia de la AFIP que les corresponda, presentando una multinota F.206, remitida a la Dirección de Operaciones con Instituciones con la Seguridad Social (DI OISS). Aceptada la solicitud, AFIP lo comunicará en su domicilio fiscal electrónico, indicando el período a partir del cual estará obligado a utilizar el

sistema "Libro de Sueldos Digital".

### *DOMICILIO FISCAL ELECTRÓNICO (DFE) ¿Cómo funcionan las notificaciones?*

- El contribuyente queda notificado el día que abre el documento o de lo contrario, se considera notificado de oficio el lunes posterior a que la comunicación esté disponible en el servicio, lo que suceda primero.
- Las notificaciones se considerarán perfeccionadas cuando, lo que ocurra primero:
	- El día en que el contribuyente abra el documento digital que contiene la comunicación, mediante el servicio DFE o por intercambio de información a través del "WebService" denominado "Consumir Comunicaciones de Ventanilla Electrónica (WSCCOMU)".
	- $\triangleright$  A las cero horas del día lunes inmediato posterior a la fecha en que las comunicaciones o notificaciones se encontraran disponibles.
	- Cuando el día fijado anteriormente coincida con un día feriado o inhábil o en caso de inoperatividad del sistema por un período igual o mayor a 24 horas, la notificación se trasladará al primer día hábil inmediato siguiente.
- $\triangleright$  Se pueden recibir alertas sobre las comunicaciones y vincular una casilla de correo electrónico, dentro de "Mis Correos" – opción "Crear", en el servicio DFE. AFIP envia un aviso al correo informado para que abra el servicio y notificarle de inmediato.
- $\triangleright$  Se puede autorizar a una o más personas a acceder a las comunicaciones y notificaciones, ingresando al "Administrador de Relaciones", una vez realizada la adhesión al DFE.

### **PROCEDIMIENTO RESUMIDO**

- **1. Sistema Registral**: declarar la jurisdicción de la autoridad administrativa local en materia del trabajo
- **2. LSD – Parametrización de conceptos**: de todos aquellos que se utilicen para la liquidación de los sueldos y jornales con los de la grilla universal predefinida por la AFIP e indicando a qué subsistema de la seguridad social aporta y/o contribuye cada uno.

Este paso se realiza al utilizar por primera vez el sistema o ante la bajo o alta de conceptos.

- **3. LSD - Carga de datos:** manual, copia o por importación de archivos con el diseño de registro de AFIP.
- **4. LSD Borrador**: se emite para revisar y lego conformar.
- **5. LSD definitivo**: conformado el borrador, se genera el F. 8351 "Digesto Resumen Libro de Sueldos Digital".
- **6. Domicilio fiscal electrónico**: se recibe un aviso de generación
- 7. El archivo debe ser consultado desde la **aplicación.**

### **DDJJ DE SUMAS NO REMUNERATIVAS**

Los empleadores obligados a la utilizar el LSD no necesitarán presentar la DJNR, a partir del primer período en que presenten el Formulario 931, utilizando el sistema LSD.

## **Generación de los F. 931**

#### *Para generar la Declaración Jurada F.931*

 Ingresar al Servicio "**Libro de Sueldos Digital**", desde donde se habilitará el acceso al Servicio "Declaración en Línea" para confeccionar la respectiva declaración jurada, siempre que se hubiera verificado la conformidad previa del Libro de Sueldos.

#### *Presentación de Declaración Jurada F.931 – Rectificativas*

- *Ingresando al Sistema de 'Libro Sueldos Digital',* y accediendo desde allí al Sistema "Declaración en línea".
- Aplicando la modalidad de confección de las declaraciones juradas utilizada oportunamente, es decir, "Sistema de Cálculo de obligaciones de la Seguridad Social *- SICOSS" o "Declaración en línea"*, según corresponda, *por los períodos anteriores a la utilización del 'Libro de Sueldos Digital'.*

## **OPERATORIA DEL SISTEMA LSD**

- *Si es la primera vez que se ingresa al sistema, se deberán verificar y eventualmente completar y/o modificar los datos en Simplificación Registral - Empleadores y Declaración en línea*.
- **Desde S.R.E.** , se conformará la nómina de relaciones laborales vigentes del período y de cada una de dichas relaciones y se utilizará para la generación del libro de sueldos, los siguientes datos:
	- **Fecha de ingreso** del trabajador
	- **Fecha de egreso** del trabajador
	- **Convenio Colectivo** aplicable
	- **Obra Social** a la que esté afiliado
	- **Categoría** laboral
	- **Puesto desempeñado**
	- **Sucursal** donde preste servicio el trabajador (zona)

## **OPERATORIA DEL SISTEMA LSD**

- Desde **"Declaración en línea"**  Formulario 931, tomará los siguientes datos del empleador:
	- Aseguradora de Riesgo de Trabajo (**ART** LRT): Porcentaje de alícuota y cuota fija
	- **Tipo de Empleador** [encuadramiento en los incs. a) o b) del D. 814/2001, entre otros tipos]
	- **Actividad** (Producción primaria, actividad agropecuaria, no clasificada, etc.)
	- **Obra Social** correspondiente a la actividad de la empresa
	- **Zona**
	- Correspondencia de aplicación de la **ley 25922** de Promoción de la industria del *software*
	- Seguro colectivo de vida obligatorio (**SCVO**)

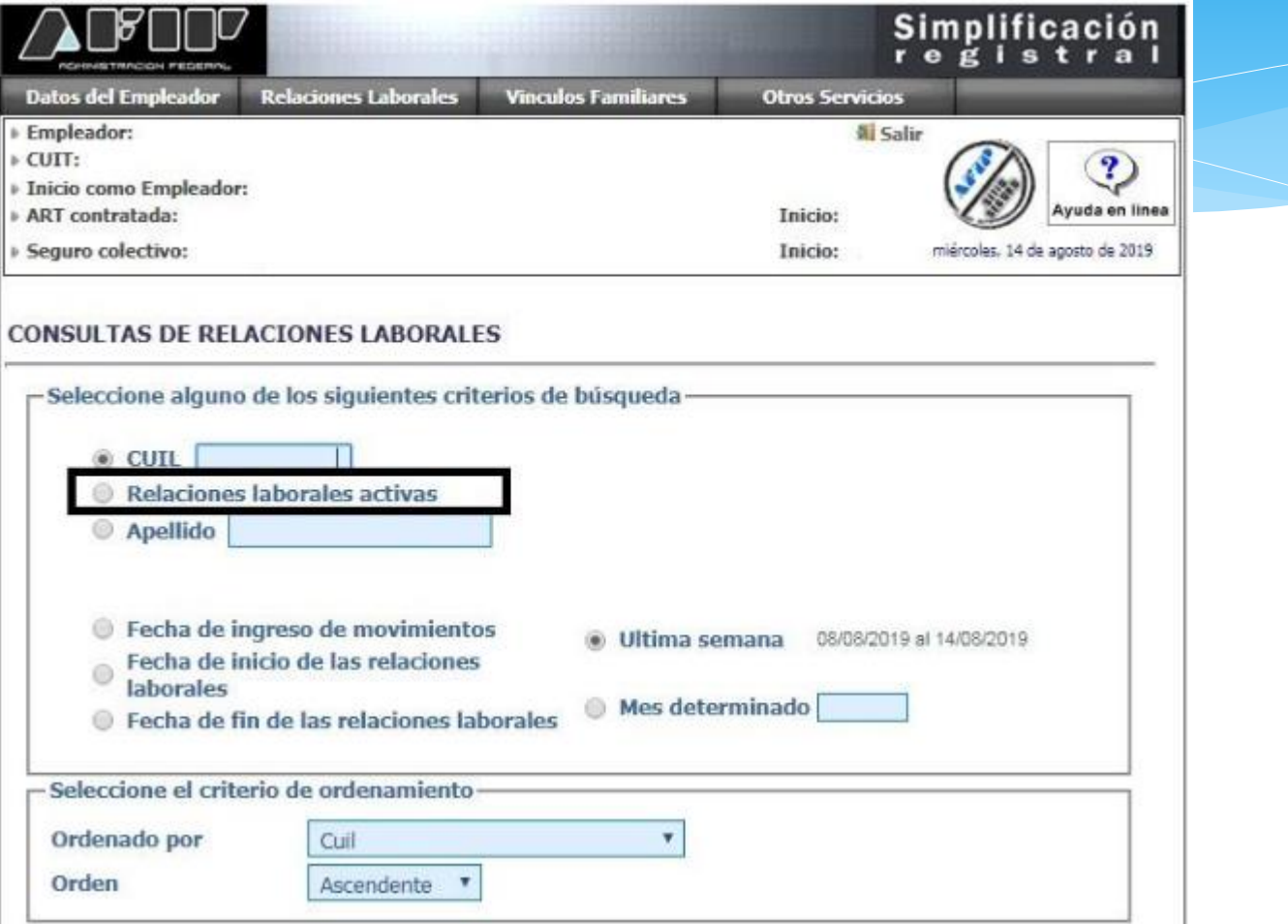

#### **CONSULTAS DE RELACIONES LABORALES**

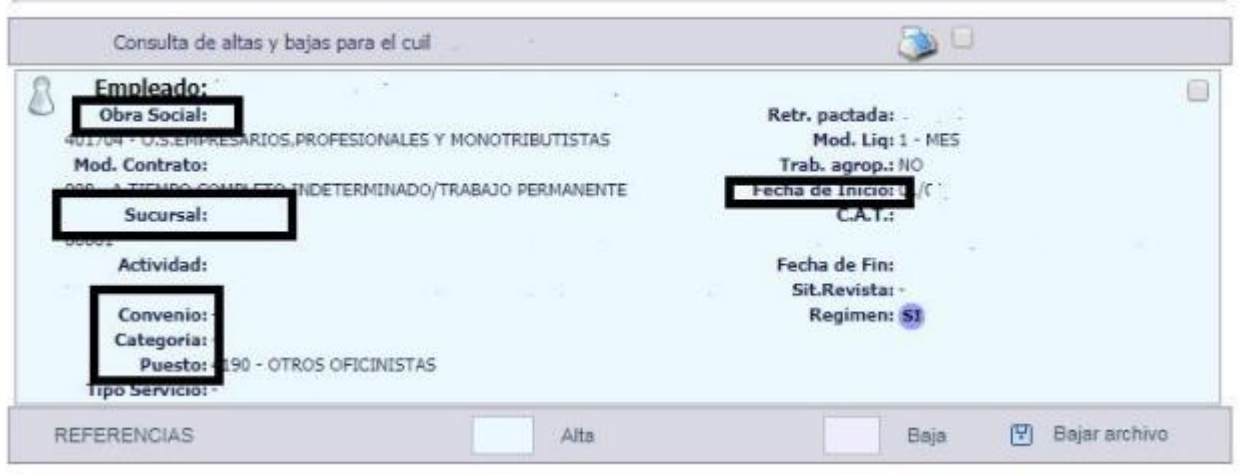

- Si se modifica alguno de estos datos, debe entregarse copia del acuse de recibo dentro del mes calendario en que se realizó la modificación art. 21, RG (AFIP) 2988-.
- La Obra social puede ser la que corresponda en función de la actividad de la empresa, una de dirección si se trata de un trabajador "fuera de convenio" o aquella por la que dicho empleado haya hecho opción.

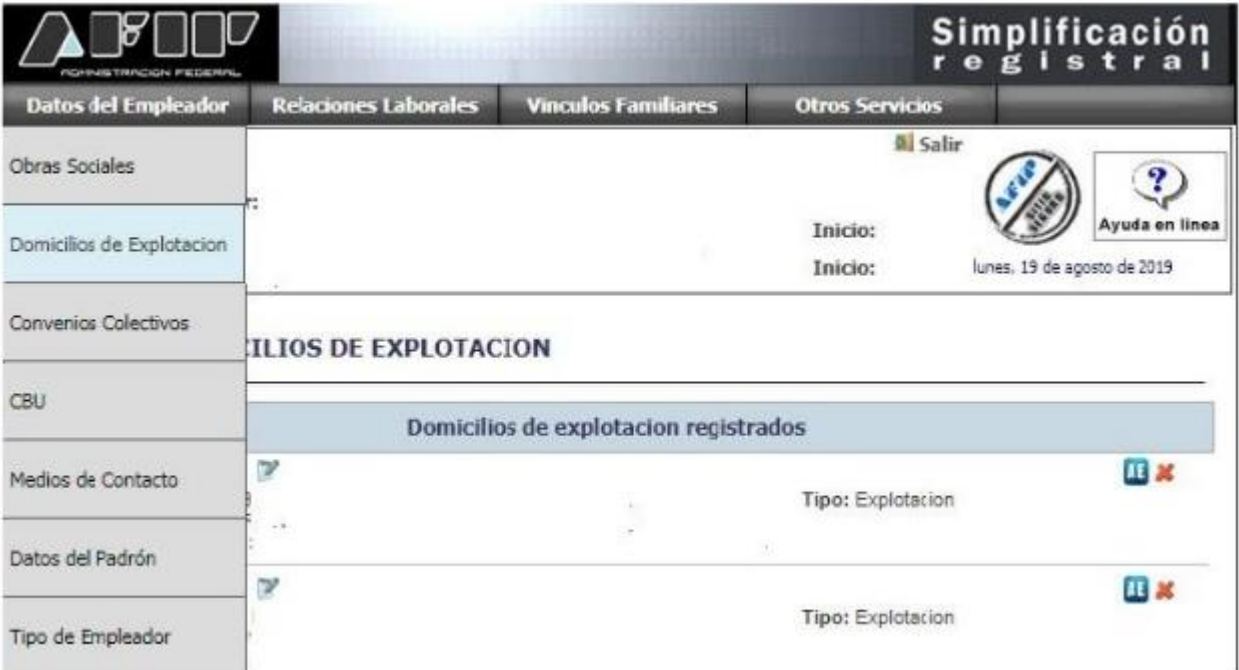

**Domicilio de explotación: Datos a ingresar**

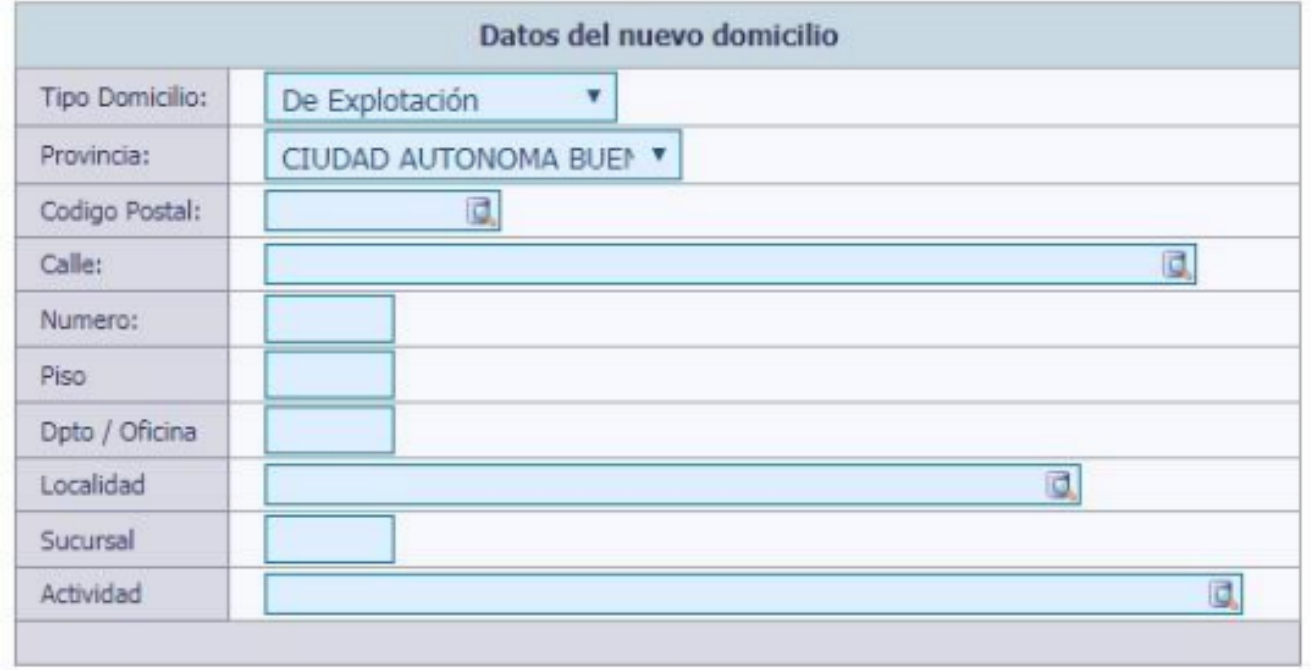

#### REGISTRAR CONVENIOS COLECTIVOS DE TRABAJO

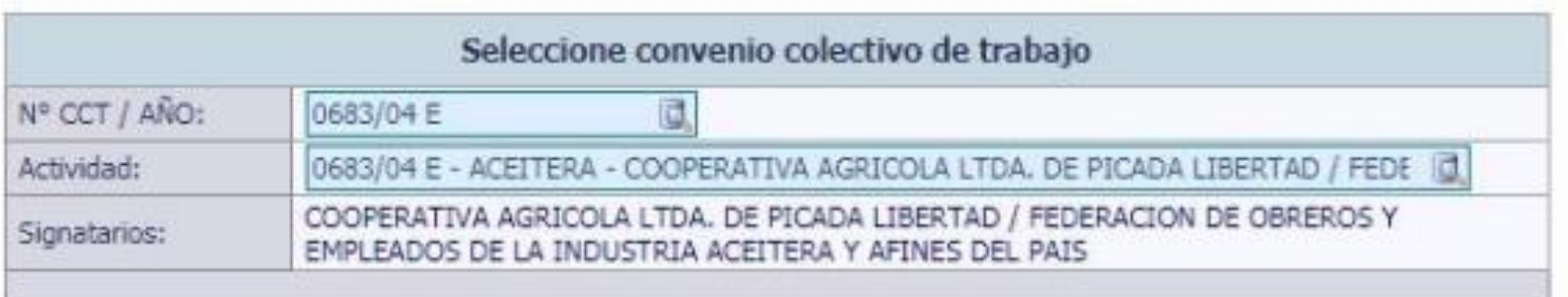

- **Fecha de inicio**: es la de ingreso; la misma podrá ser relevada del recibo de sueldo; la que se visualiza en la aplicación puede ser una Fecha "de oficio" en el año 2000, se modifica y se elige la modalidad de contratación:
- Ingresos anteriores a 7/1994: Código 101 "Pre SIJP"
- Entre 7/1994 y 11/1999: Código 0 "Contrato de modalidad promovida,  $0\frac{2}{3}$
- Para períodos posteriores: Código 8 "Tiempo completo indeterminado"

### **SISTEMA LSD - AFIP Pantalla de inicio**

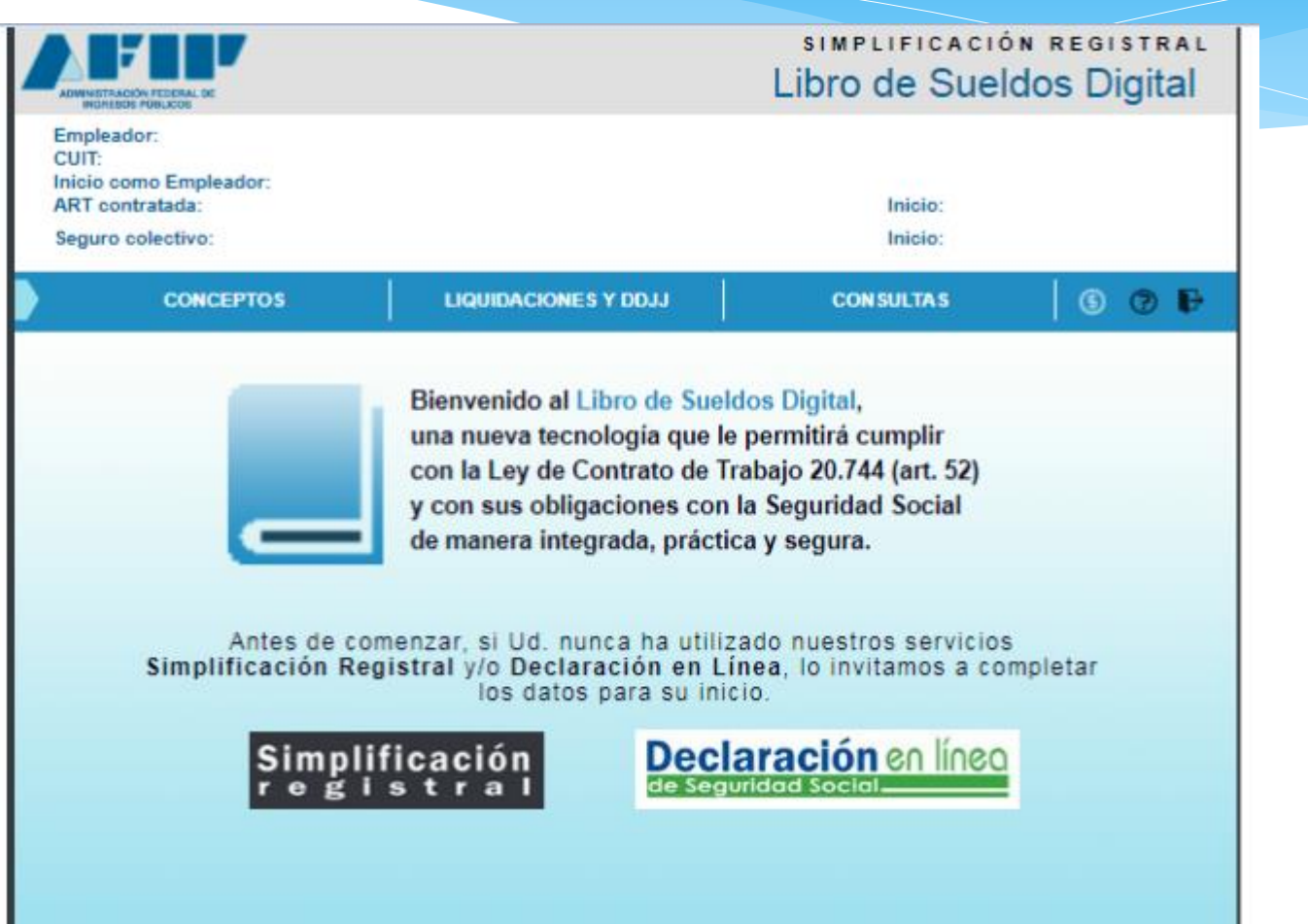

### **Generación del VEP**

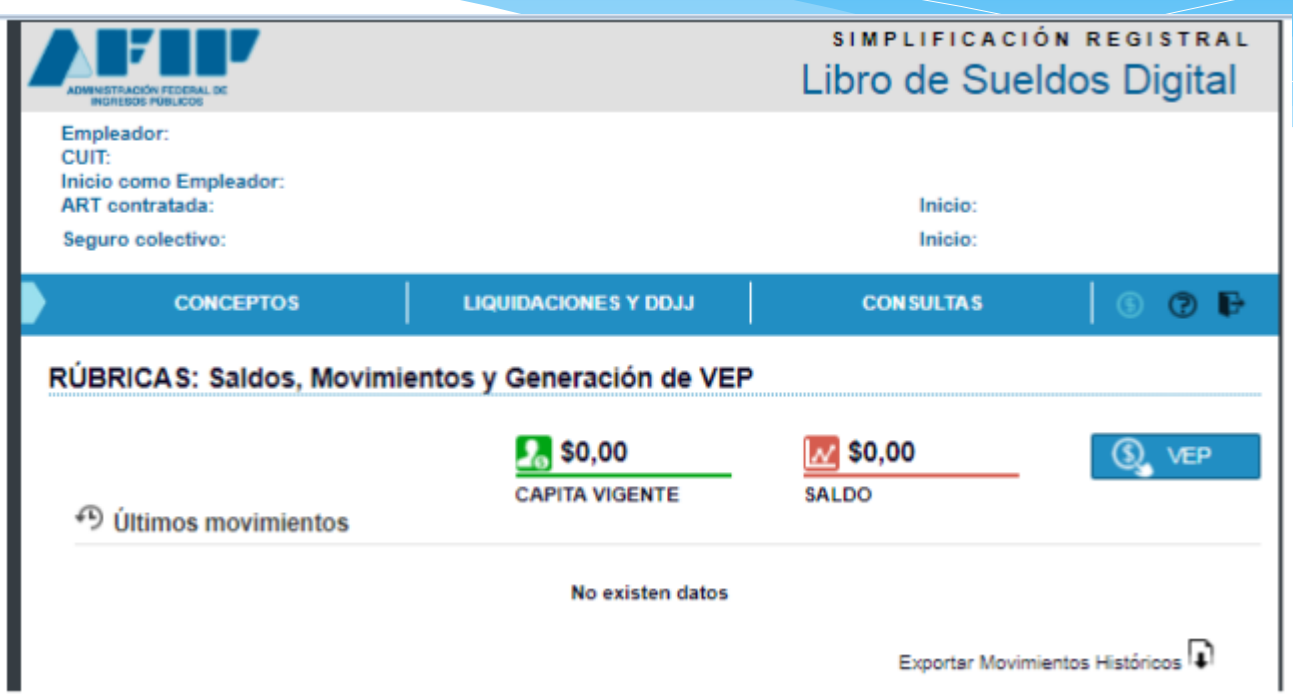

• La rúbrica a través del LSD dependerá de la firma del acuerdo con la AFIP

- Registrar los **ítems de liquidación de sueldos y asociar** cada uno de ellos, con alguno de **los conceptos predefinidos por la AFIP** (en el Glosario del Instructivo) Esta parametrización se hará una vez o cada vez que se incorpore un nuevo concepto en el sistema de liquidación de sueldos que tenga el empleador.
- Los **conceptos de liquidación** se dividen en tres grandes **grupos:**
	- **1. Remunerativos**: los importes brutos de sueldo, sueldo anual complementario, comisiones, gratificaciones, etc. Los que la ley 24241, en su artículo 6 considera remuneración, que serán considerados base de cálculo de los aportes y contribuciones al sistema de la Seguridad social.
	- **2. No remunerativos**: aquellos que la ley 24241, en su artículo 7 considera excluidos del concepto "remuneración", por ejemplo, las indemnizaciones por extinción del contrato de trabajo, por vacaciones no gozadas y por incapacidad permanente provocada por accidente del trabajo o enfermedad profesional, ni las asignaciones pagadas por becas, las gratificaciones por cese de la relación laboral en el importe que exceda del promedio anual de las percibidas anteriormente en forma habitual y regular.
	- **3. Descuentos**: retenciones que realiza el empleador, por impuesto a las ganancias, cuota sindical, obra social, aportes jubilatorios, etc.

Por cada concepto deberá definirse si forman parte o no de la base de cálculo de los subsistemas de la seguridad social, siendo la grilla la siguiente:

Grilla de Subsistemas de la Seguridad Social

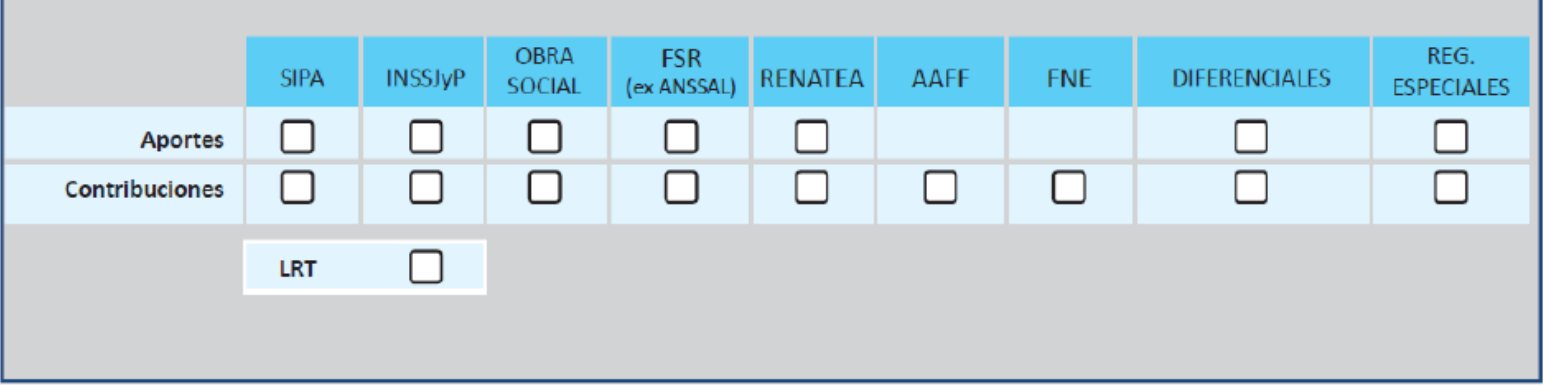

**Aquellos conceptos que hayan sido utilizados en alguna liquidación de sueldos existente en el sistema, no podrán editarse ni borrarse.**

#### **METODOS DE PARAMETRIZACIÓN**

 **Manual**: a cada "Concepto AFIP", se designa un código y un nombre del concepto del sistema de liquidación de sueldos del empleador, se tildan los subsistemas de la grilla, y "Repetible" si el concepto será utilizado más de una vez en la misma liquidación y se confirma al cliquear "Cargar":

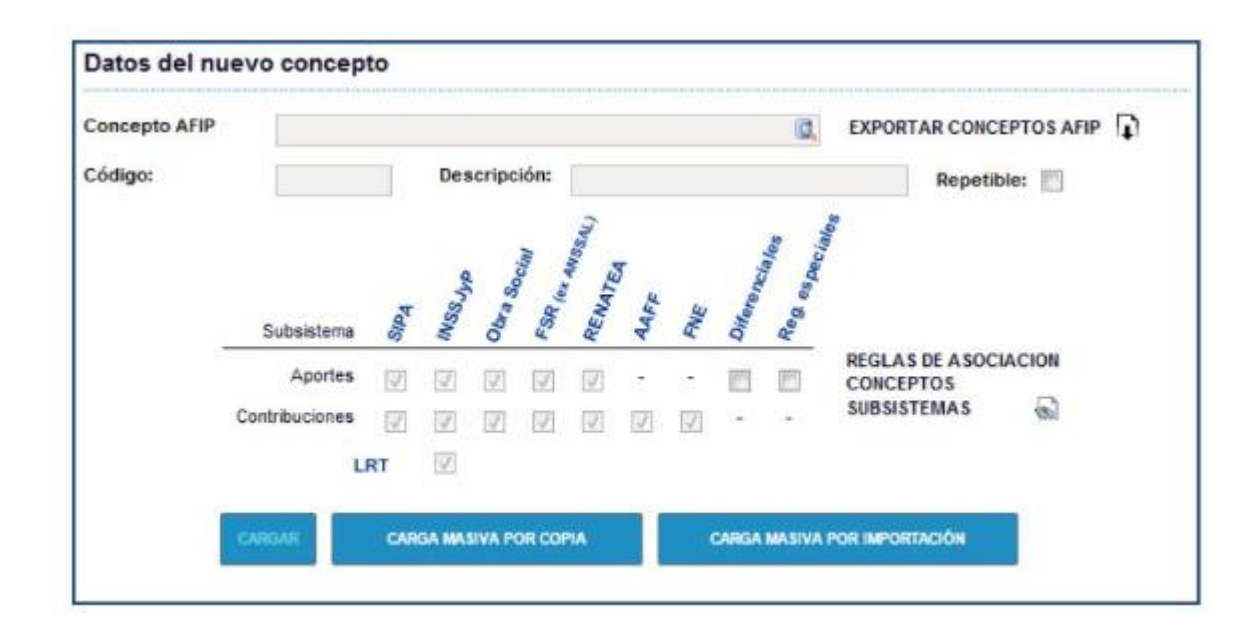

#### **METODOS DE PARAMETRIZACIÓN**

**Masiva por Copia**: del sistema de liquidación de sueldos se exporta un archivo txt con los datos correspondientes, con el diseño de registro definido en el sistema y guardarlo en el equipo, los datos contenidos en ese txt se pegan en el campo de texto

y se cliquea "Ca

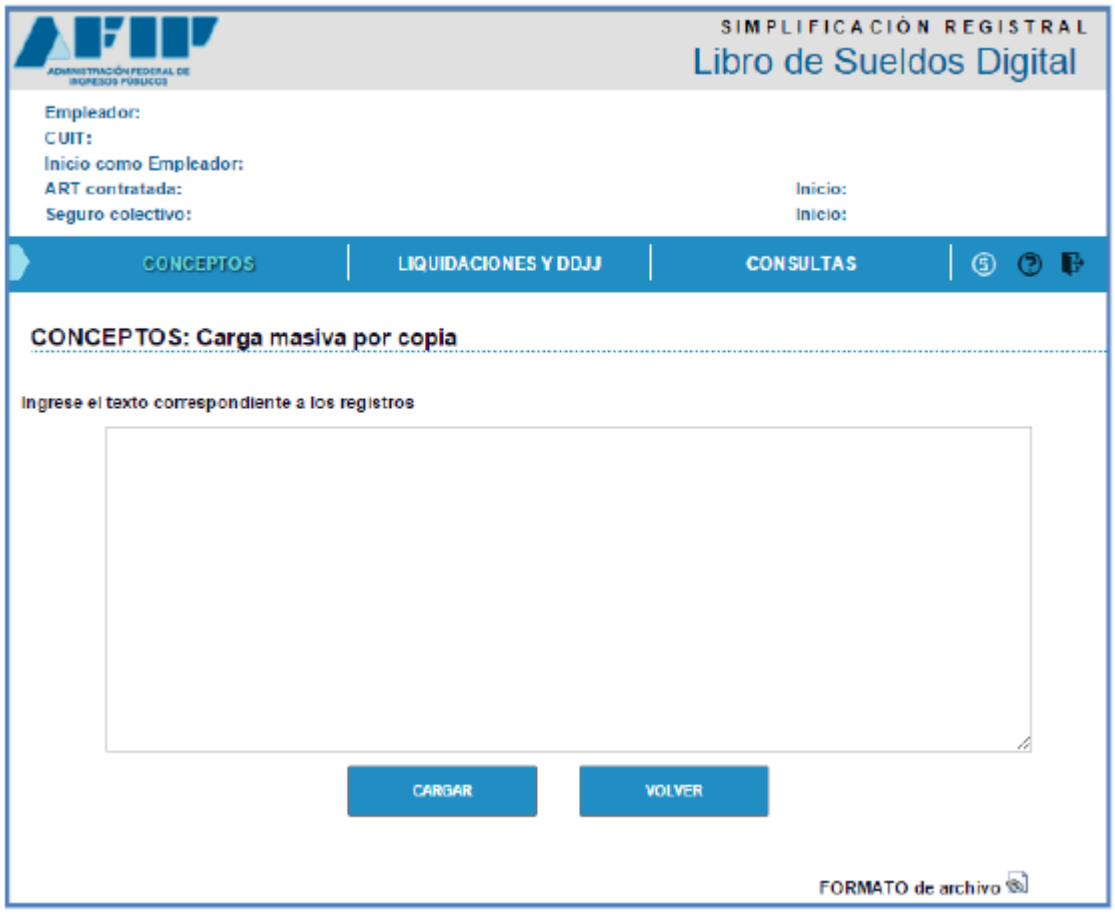

#### **METODOS DE PARAMETRIZACIÓN**

**Masiva por Importación de Archivo**: se "levanta" un txt del sistema de liquidación de sueldos, con los datos correspondientes y en el formato de diseño de registro definido en la aplicación y se carga en "Libro de Sueldos Digital" en la siguiente p

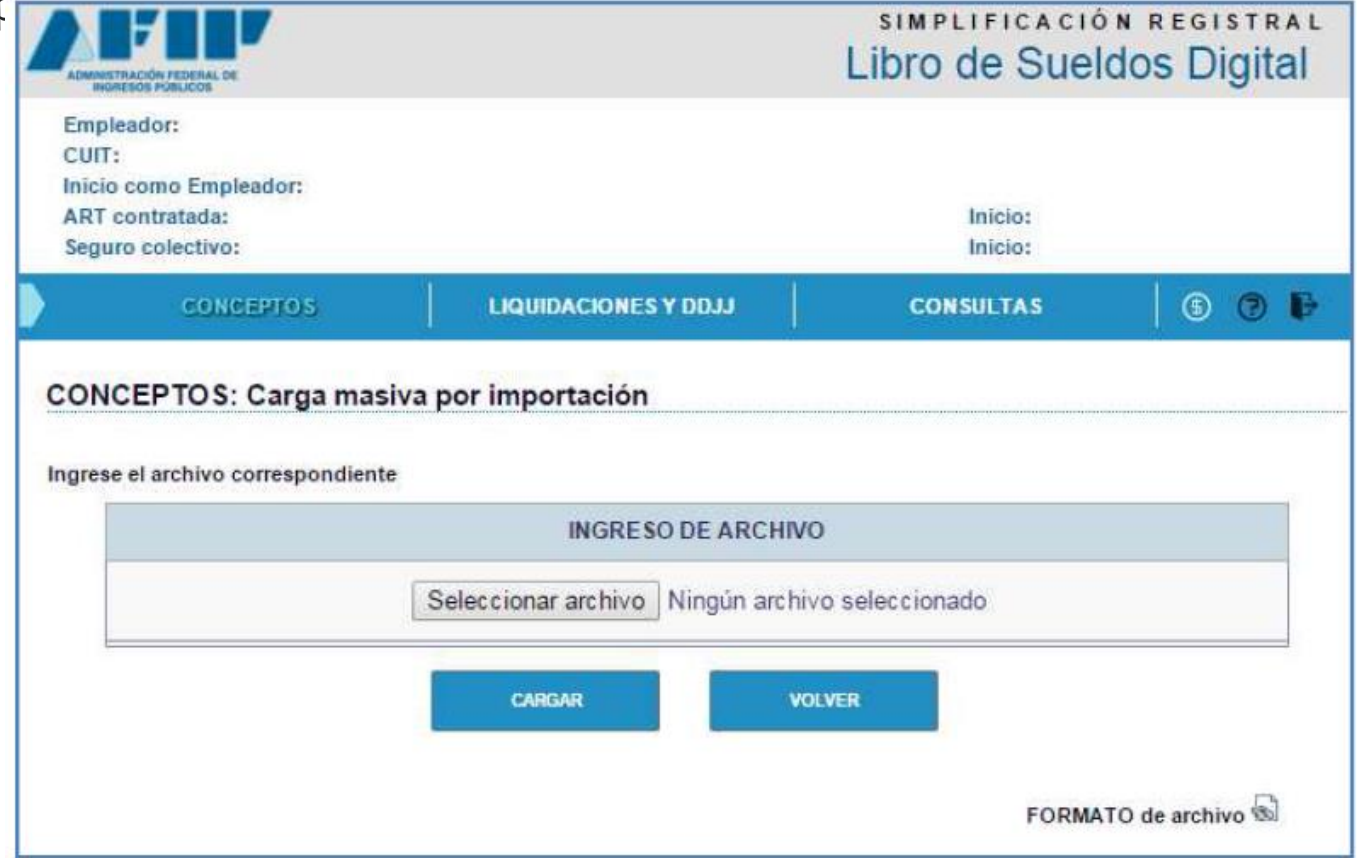

#### **METODOS DE PARAMETRIZACIÓN**

Como consecuencia de esta parametrización y asociación, cada concepto de liquidación del empleador quedará vinculado a un concepto de la AFIP y según las tildes colocadas en la grilla de subsistemas de la seguridad social se clasificará en remunerativo o no remunerativo, convirtiéndose en base de cálculo o no, por ejemplo:

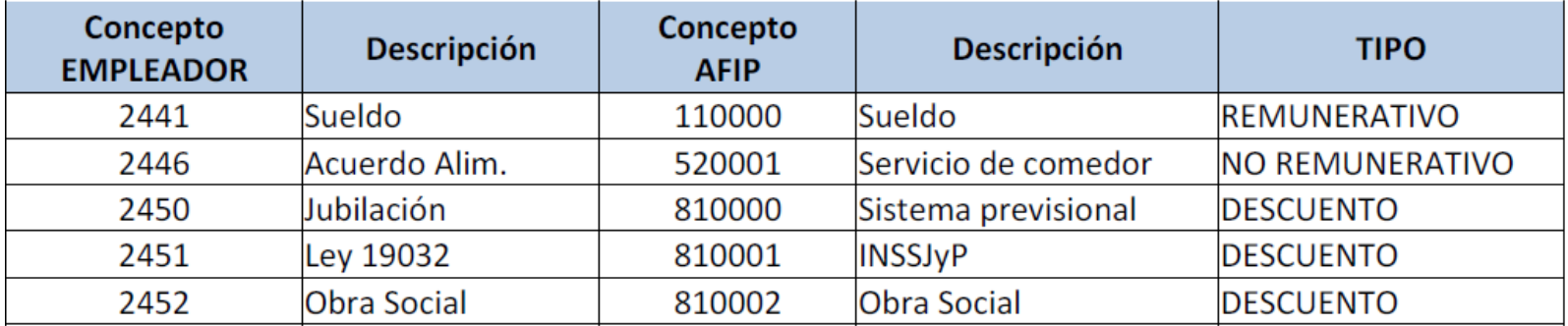

#### **METODOS DE PARAMETRIZACIÓN**

Como consecuencia de esta parametrización y asociación, cada concepto de liquidación del empleador quedará vinculado a un concepto de la AFIP y según las tildes colocadas en la grilla de subsistemas de la seguridad social se clasificará en remunerativo o no remunerativo, convirtiéndose en base de cálculo o no, por ejemplo:

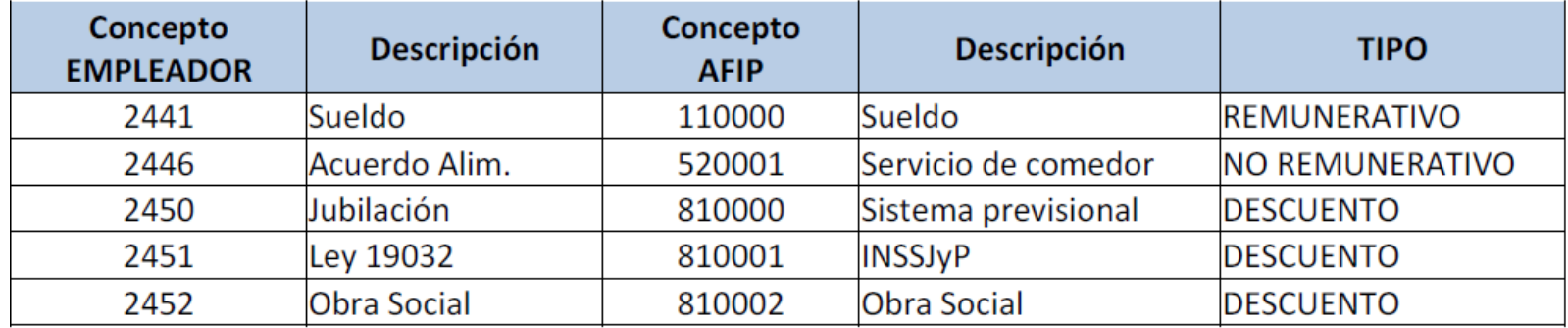

Un **"Concepto AFIP" esté vinculado a varios conceptos de liquidación del empleador**, los del organismo fiscal son más amplios y abarcativos, que el detalle que pueden llegar a tener los del empleador.

El concepto "sueldo" de la AFIP -> Sueldo, licencias legales, adicionales voluntarios de la empresa, a cuenta de futuros aumentos, etc.

#### **Tener en cuenta**

- Cuando un concepto se asocia al grupo de **REMUNERATIVOS** todos los subsistemas de la Seg. Social deben informarse con el valor "**1**", a excepción de "*Regímenes diferenciales - Aportes*" y "*Regímenes especiales - Aportes*" que podrán informarse con "**0**" / "**1**" según afecten o no las bases imponibles 6 y 7.
- Cuando un concepto se asocia al grupo de **DESCUENTOS** todos los subsistemas de la Seg. Social deben informarse con el valor "**0**".
- Cuando un concepto se asocia al grupo de **NO REMUNERATIVOS** los subsistemas de la Seg. Social podrán informarse con "**0**" / "**1**" según corresponda.
- Los conceptos definidos como **REMUNERATIVOS** y **NO REMUNERATIVOS**  son considerados en el armado del F931.

#### **Tener en cuenta**

- Si un concepto debe ser considerado sólo como base imponible de cálculo de aportes y contribuciones de OS, se sugiere asociarlo al concepto AFIP 540000 [*Incrementos no remunerativos (con aportes y contribuciones OS)*].
- Si un concepto debe ser considerado como base imponible de determinados subsistemas, se sugiere asociarlo al concepto AFIP 551000 (*Concepto editable por el contribuyente*) que permite tildar las bases a tributar.
- Si bien pueden asociarse de forma separada los conceptos Obra Social / Fondo Solidario de Redistribución (ex ANSSAL), si el empleador en sus liquidaciones agrupa el descuento en un único concepto "Obra Social" no es necesario realizar la apertura.

### **NOVEDAD**

**Descuento Aportes Jubilatorios D. 561/2019 y RG (AFIP) 4558**

El decreto 561/2019 (BO: 14/8/2019), establece en el artículo 4° que:

- El Estado Nacional financiará el aporte SIPA en una suma equivalente a **\$2.000** mensuales o al 100% de su valor, lo que resulte menor.
- Esta financiación solo alcanzará a los empleados que tengan una remuneración **menor a \$60.000**.
- Esta medida estará vigente para los períodos devengados **agosto y septiembre 2019**.
- No se verán afectados los recursos del Sistema Integrado Previsional Argentino (SIPA) ni los derechos conferidos a los trabajadores por tal sistema.
- La RG (AFIP) 4558 aprobó el release 7, V. 41 del SICOSS y adecuaciones en Declaración en Línea

### **Descuento Aportes Jubilatorios D. 561/2019 y RG (AFIP) 4558 Parametrización**

 Deberán crear un nuevo concepto en la parametrización. El mismo debe asociarse al concepto 810.011 – **Ajuste aporte Dec. 561/2019**:

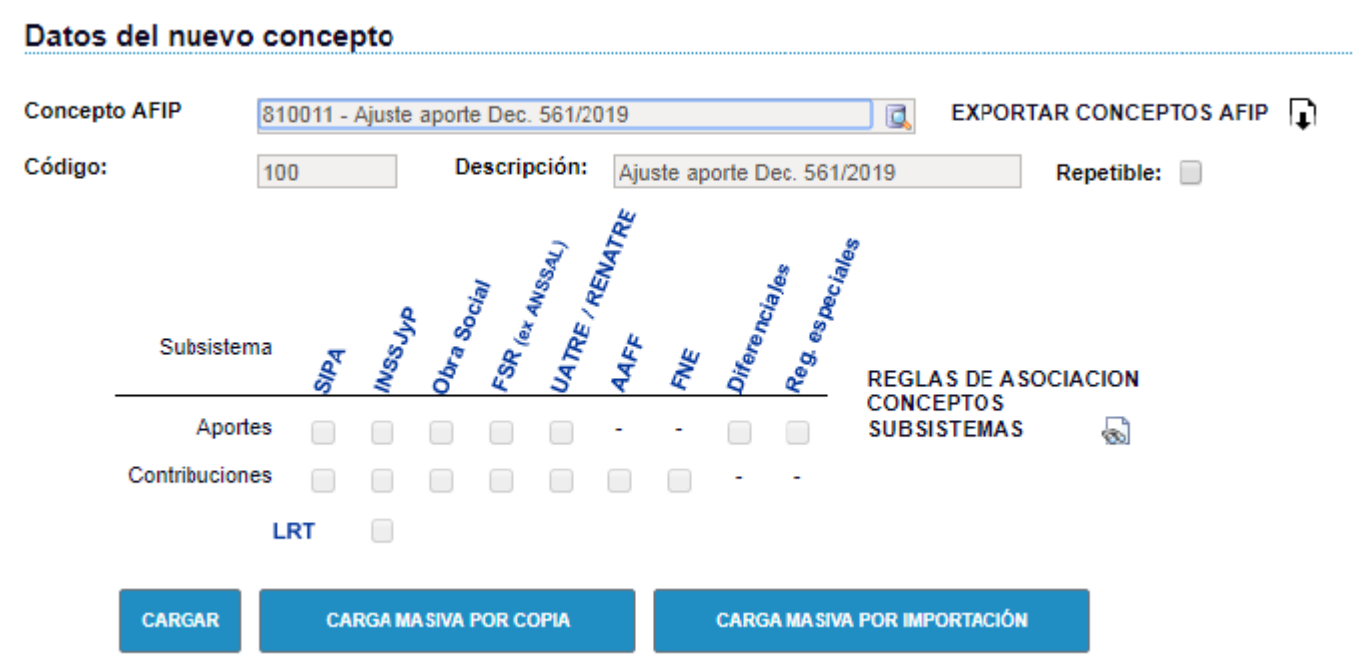

### **Módulo II - "Liquidaciones y DDJJ"**

 El empleador ingresará las liquidaciones que realice, las que se exteriorizan en el Libro Especial del artículo 52 de la LCT.

- A partir de dichas liquidaciones el sistema de la AFIP "armará" el Formulario 931, que una vez validado, deberá presentarse.
- El **esquema sintetizado** sería el siguiente:
	- **Carga de datos de liquidación - Validación de la liquidación - Aceptación de la liquidación**
	- Se obtiene el **Libro de Sueldos definitivo**
	- Se presenta la **DDJJ del SUSS (F. 931)**
- *Tanto del libro, como del F. 931, se podrán obtener borradores para analizar y luego de confirmar la inexistencia de datos erróneos o inconsistencia, aceptar y generar los "documentos" definitivos.*
- Si se ingresa más de una liquidación por período, el sistema requerirá que las bases imponibles informadas en una liquidación totalicen lo ya informado en liquidaciones anteriores del mismo periodo.

### **Módulo II - "Liquidaciones y DDJJ"**

**Descuento Aportes Jubilatorios D. 561/2019 y RG (AFIP) 4558 Ingreso de liquidaciones**

- El proceso de ingreso de liquidaciones no tendrá cambios, ya que se ingresará el nuevo concepto con los demás conceptos liquidados.
- El ingreso del concepto sólo será válido en los meses de Agosto y Septiembre de 2019.
- Estará permitido el ingreso del concepto para aquellos empleados cuya base imponible 1 (base de cálculo de aportes de la Seguridad Social) no supere los \$60.000.
- Carácter mensual: Cuando se realicen más de una liquidación por CUIL para un mismo período, se deberá considerar la sumatoria de "Bases Imponibles 1" de cada una de las liquidaciones, de forma tal que, dependiendo de lo que totalicen, puedan identificar si corresponde o no la aplicación del beneficio.
- La funcionalidad de este concepto es que se le acredite al empleado el aporte a SIPA retenido como un crédito. A su vez el mismo concepto puede usarse como un débito, si se debe realizar un ajuste en una posterior liquidación.
- Cuando generen el F.931, los aportes y contribuciones de los empleados no se verán afectados por el importe informado en el concepto 810.011.
- El monto del impuesto 301, se visualizara disminuido en el importe a pagar.

 Ingresar un nuevo período y lo correspondiente al seguro colectivo de vida obligatorio.

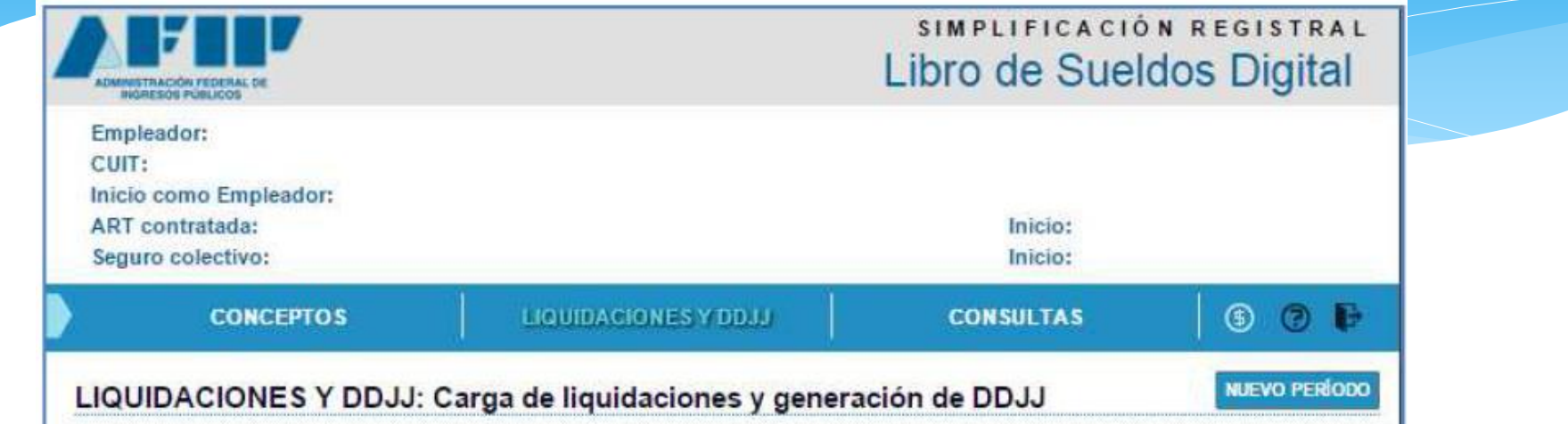

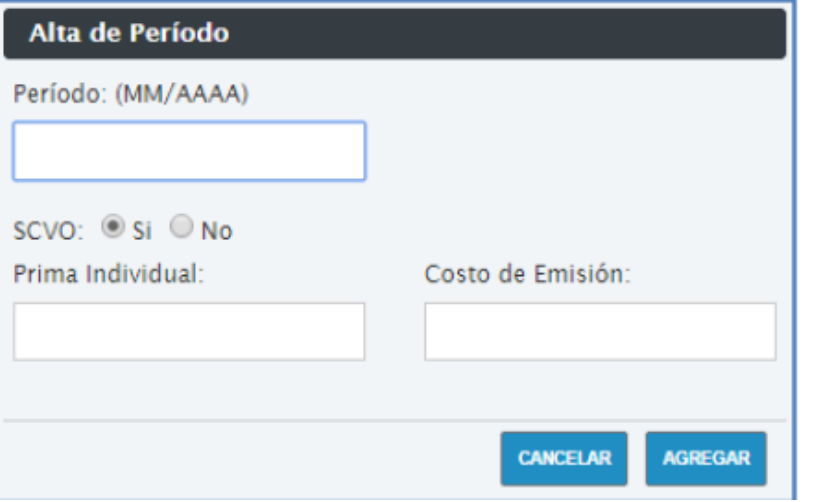

#### **CARGA DE DATOS**

### \* Una vez creado el período, agregar Liquidación:

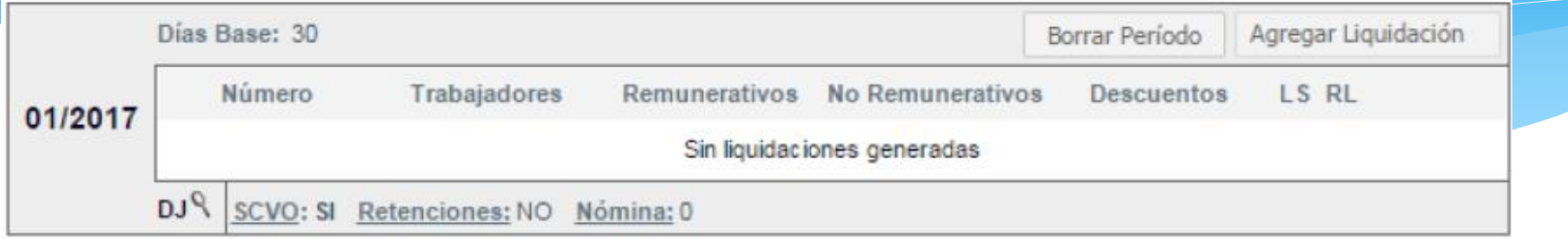

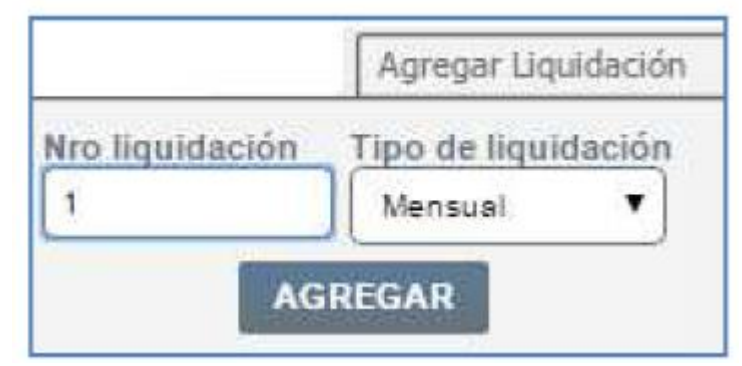

< ----Dentro de la liquidación: número de la misma y tipo

\* Ingresar datos de la liquidación: por importación, manualmente o copia de liquidación anterior

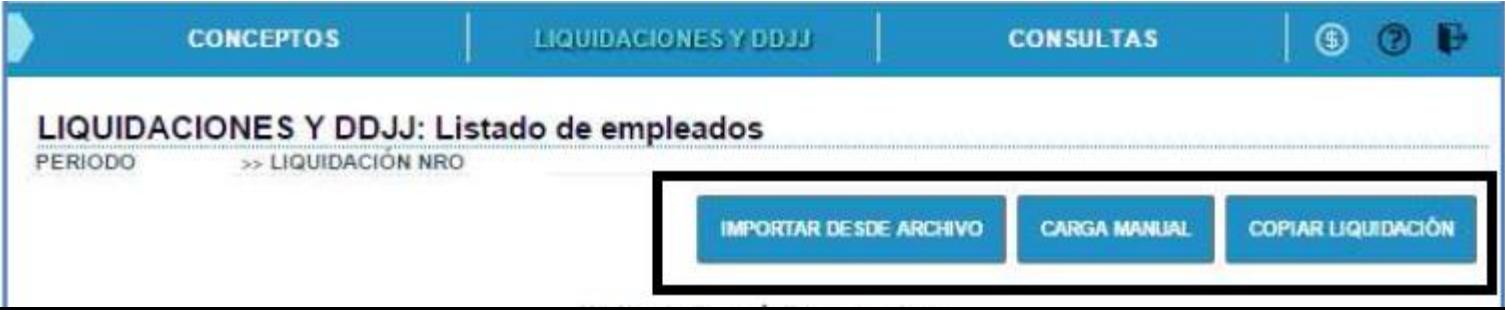

 **Fin de la carga** => **listado de empleados incluidos en la liquidación** en cuestión; cada registro podrá ser consultado y/o modificado individualmente, así como el botón "filtrar" permitirá la búsqueda de un CUIL particular; también puede filtrarse por apellido:

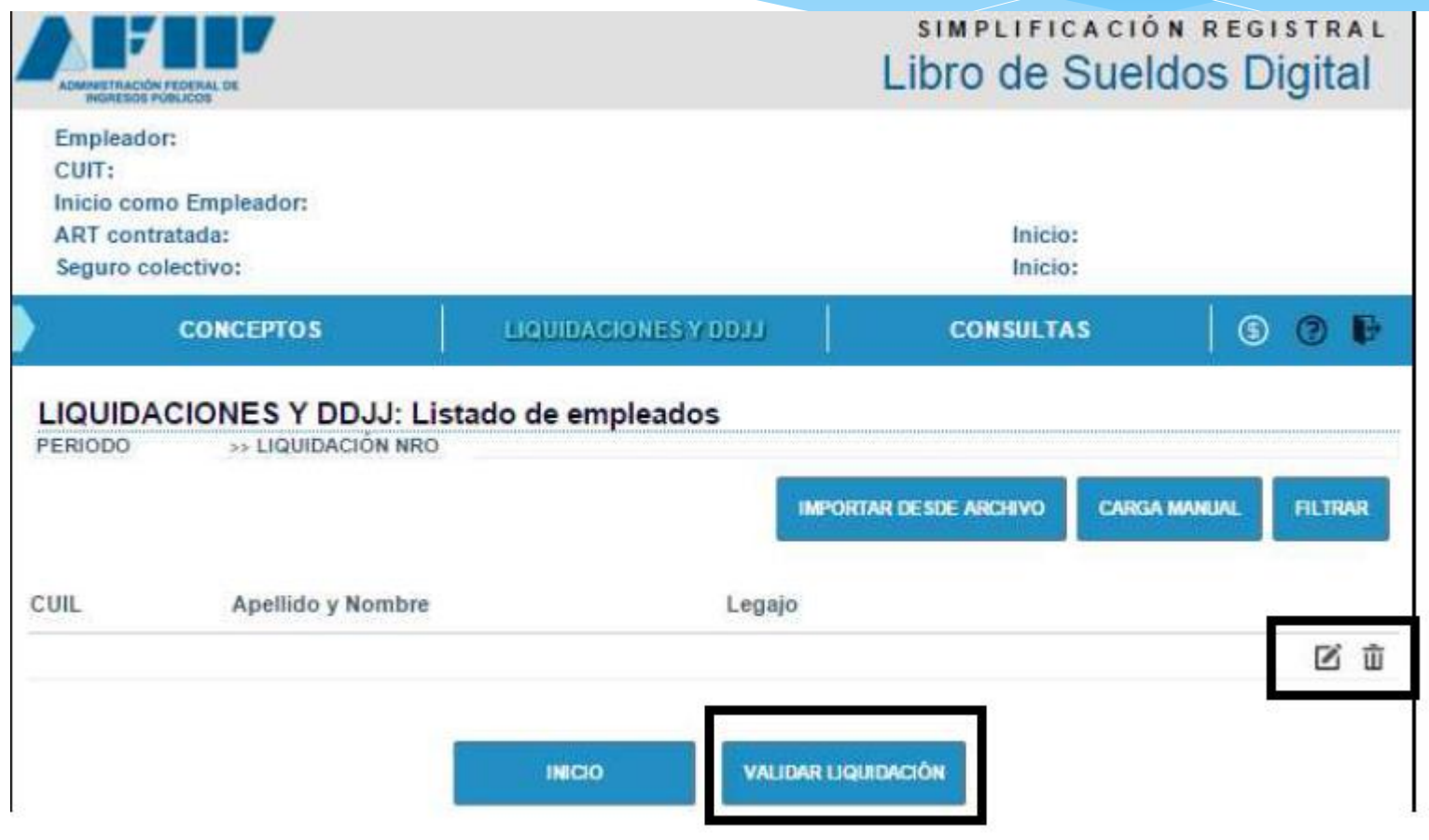

#### **VALIDACIÓN DE LA INFORMACIÓN**

 El sistema realizará los controles necesarios y mostrará los registros sombreados en distintos colores, los que representarán los errores o ausencias de ellos:

- **Blanco**: liquidación ingresada que no fue validada
- **Rojo**: liquidación con inconsistencias para corregir
- **Verde**: liquidación válida

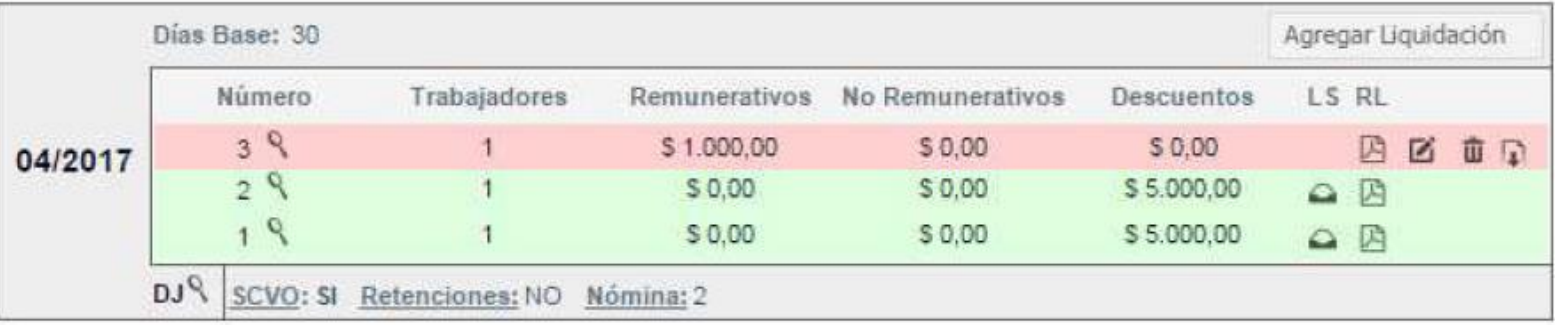

Se corrigen los errores y se reprocesa la validación.

### **ACEPTACIÓN DE LA LIQUIDACIÓN**

 Finalizada la validación, se podrá acceder a la consulta del borrador del Libro de sueldos, del resumen de liquidación y de la declaración jurada (F. 931).

### **LIBRO DE SUELDOS DEFINITIVO**

#### **VALIDACIÓN DE LA INFORMACIÓN**

 Se podrá descargar el **Digesto Resumen**, asociado a la liquidación y obtener el Libro de Sueldos Digital que el empleador receptará en el DFE.

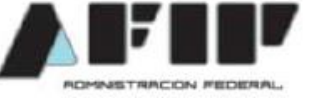

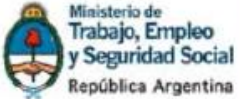

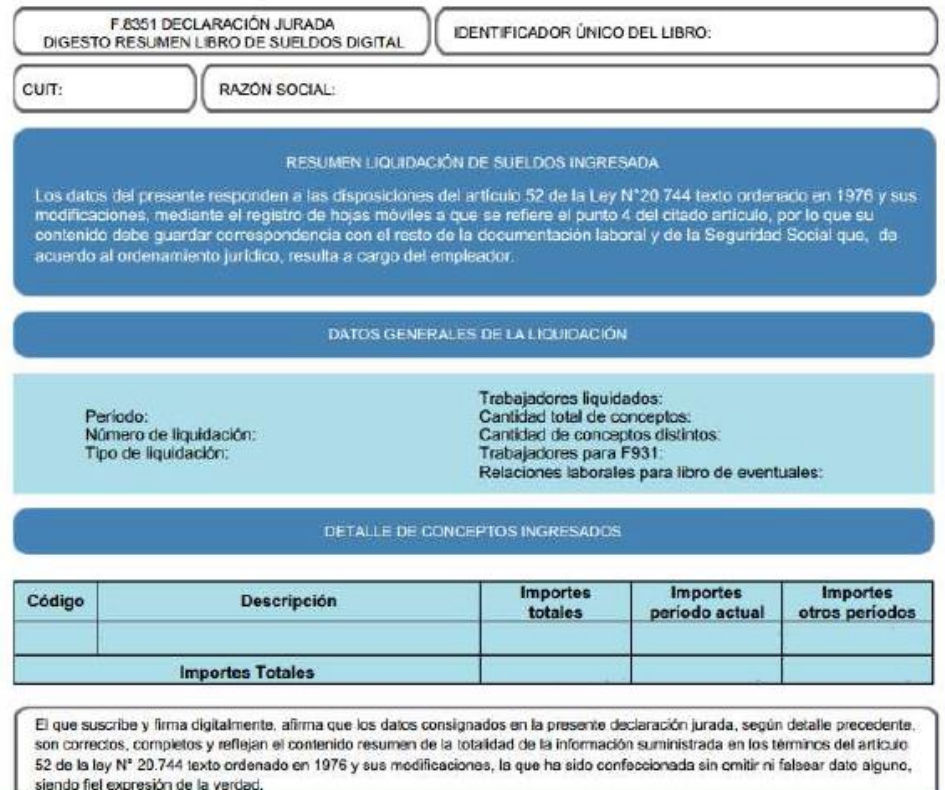

## VERSIÓN FINAL E IMPRIMIBLE DEL LIBRO DE SUELDOS

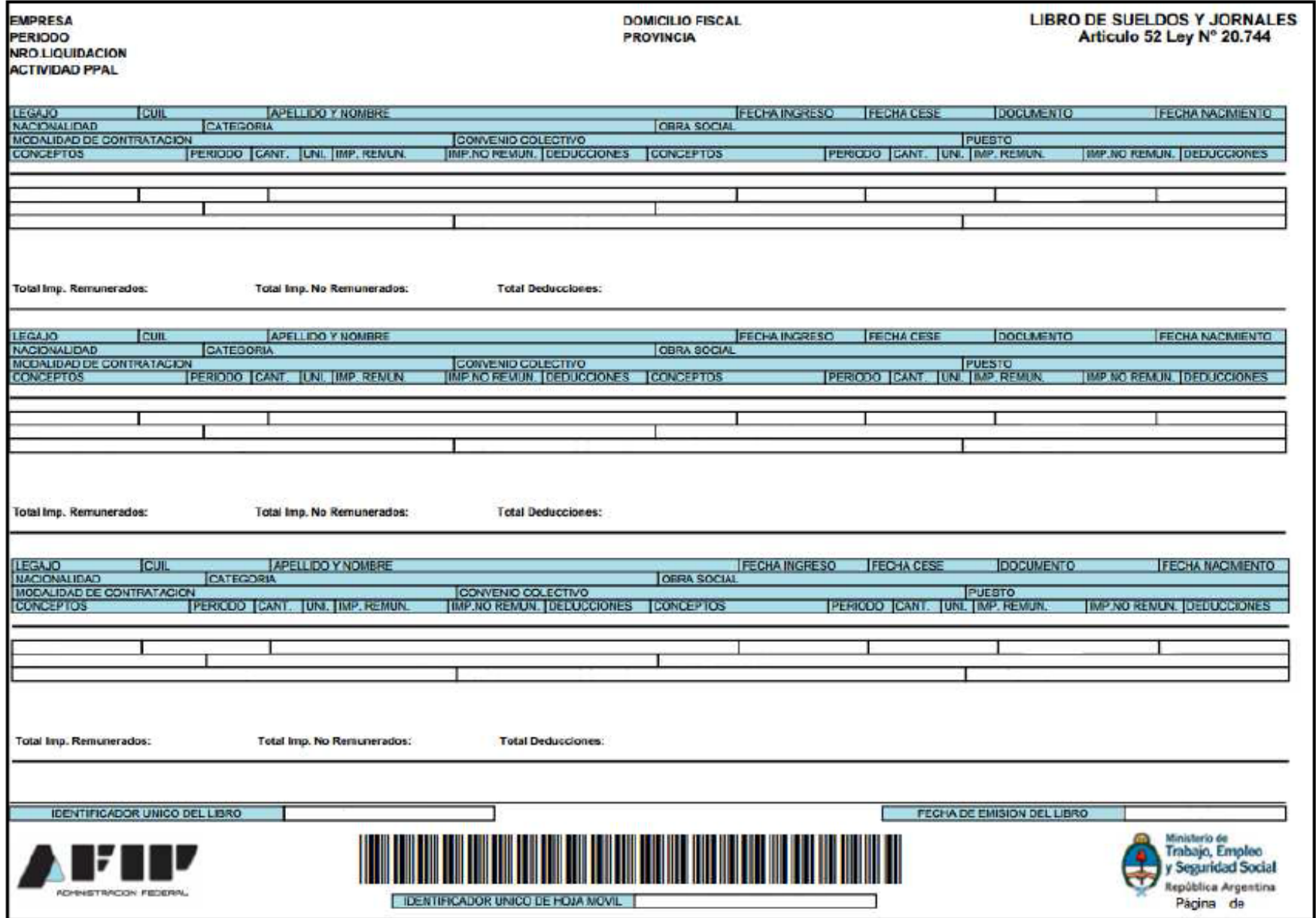

### **PRESENTACIÓN DE LA DECLARACIÓN JURADA SUSS**

 Se cargarán los datos correspondientes al seguro colectivo de vida obligatorio y a las retenciones, estas últimas pueden cargarse manualmente o por importación:

LIQUIDACIONES Y DDJJ: Carga de liquidaciones y generación de DDJJ

**MJEVO PERIODO** 

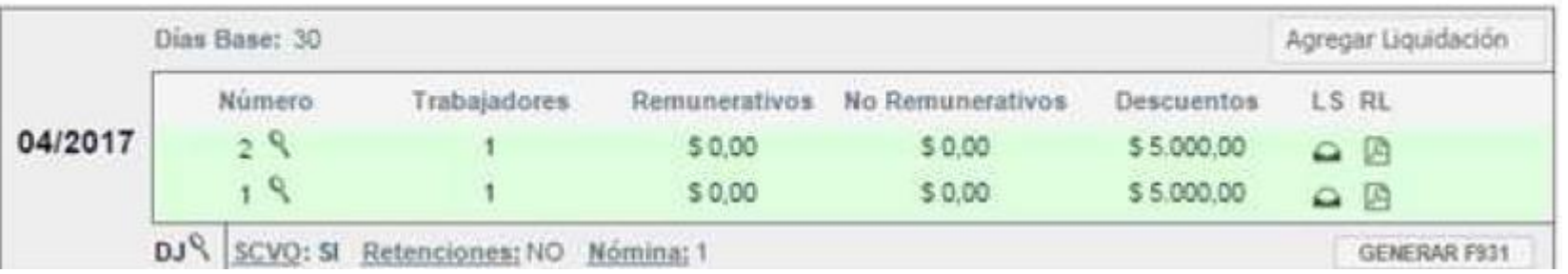

El botón **"Generar F931"** permite acceder al sistema de "Declaración en Línea", y elaborar allí y presentar la declaración jurada del SUSS.